# Microsoft Visual Basic 2010 Creating an Application:

#### Introduction

- Visual Studio® 2010 is Microsoft's integrated development environment (IDE) for creating, running and debugging apps written in various .NET programming languages.
- This Lecture overviews the Visual Studio 2010
   IDE and shows how to create a simple Visual
   Basic app by dragging and dropping predefined
   building blocks into place—a technique known
   as visual app development.

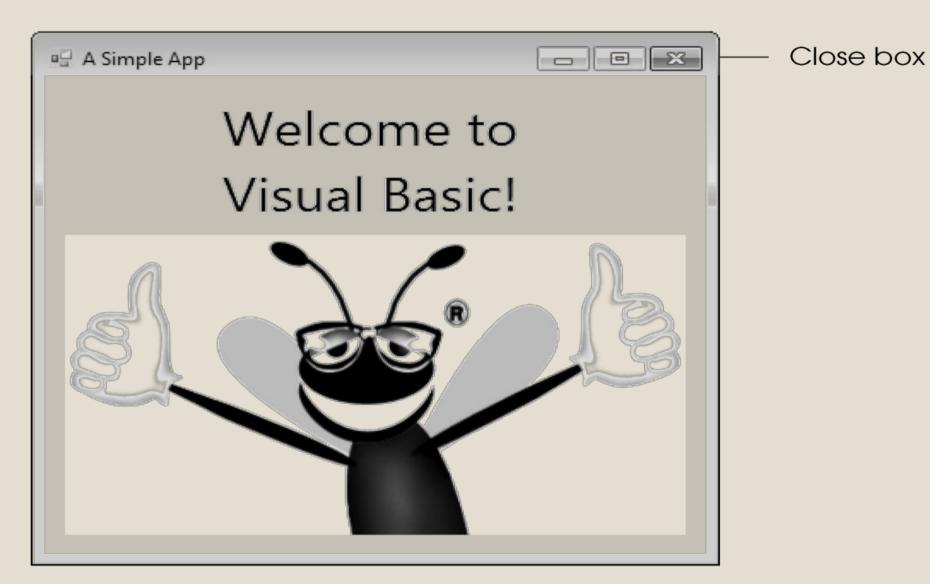

Figure 2.2 Welcome app executing.

# 2.2 Overview of the Visual Basic 2010 Express Edition IDE

- There are several versions of Visual Studio.
- The examples in this lecture are based on the Microsoft Visual Basic 2010 Express.
- Microsoft also offers a full version of Visual Studio 2010, which includes support for Visual Basic and other languages, such as Visual C# and Visual C++.
- To start Microsoft Visual Basic 2010 Express Edition, select Start > All Programs > Microsoft Visual Studio 2010 Express > Microsoft Visual Basic 2010 Express.

# 2.2 Overview of the Visual Basic 2010 Express Edition IDE (Cont.)

- Once the Express Edition begins execution, the **Start Page** displays (Fig. 2.3).
- The Start Page contains a list of links to Visual Basic 2010 IDE resources and web-based resources.

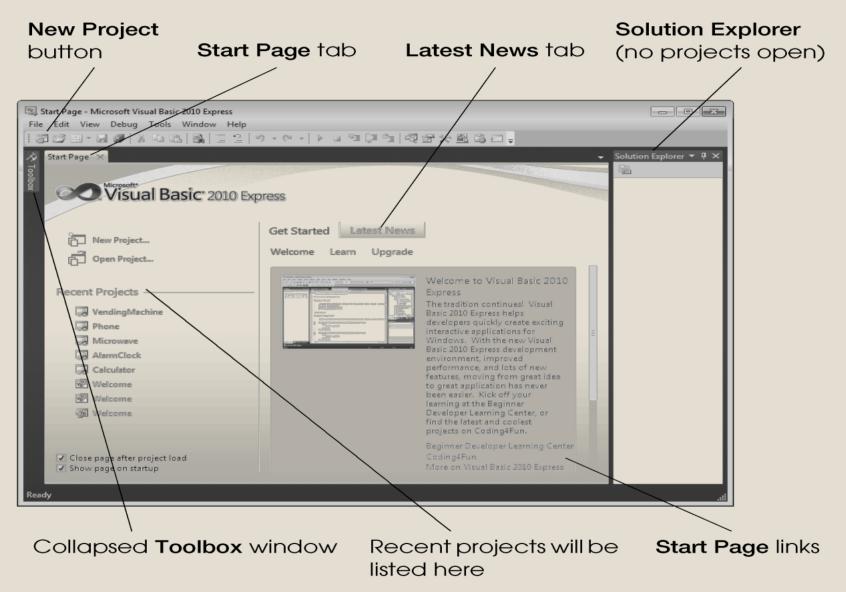

Figure 2.3 Start Page in Visual Basic 2010 Express Edition.

# 2.2 Overview of the Visual Basic 2010 Express Edition IDE (Cont.)

- You can also browse the web from the IDE by selecting View > Other Windows > Web Browser or by typing <Ctrl> <Alt> R.
- To request a web page, type its URL into the location bar (Fig. 2.4) and press the Enter key—your computer, of course, must be connected to the Internet.
- The web page that you wish to view appears in the web browser tab in the IDE (Fig. 2.4).

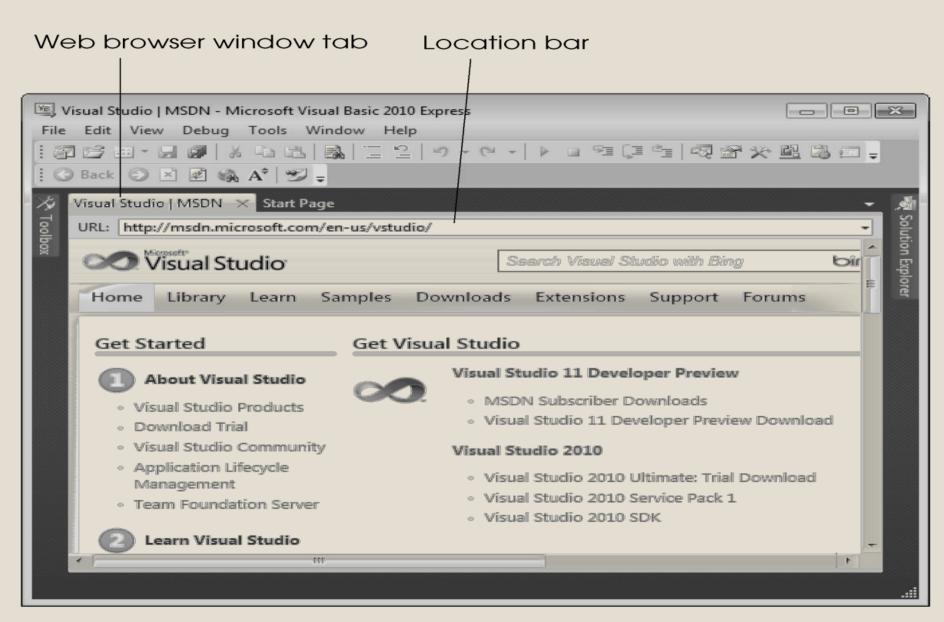

Figure 2.4 Displaying a web page in Visual Studio.

# 2.3 Creating a Project for the Welcome App

- Visual Basic organizes applications into projects and solutions.
- A project is a group of related files, such as the Visual Basic code and any images that might make up an app.
- A solution may contain one or more projects.

### Solutions, Projects, and Files (cont'd.)

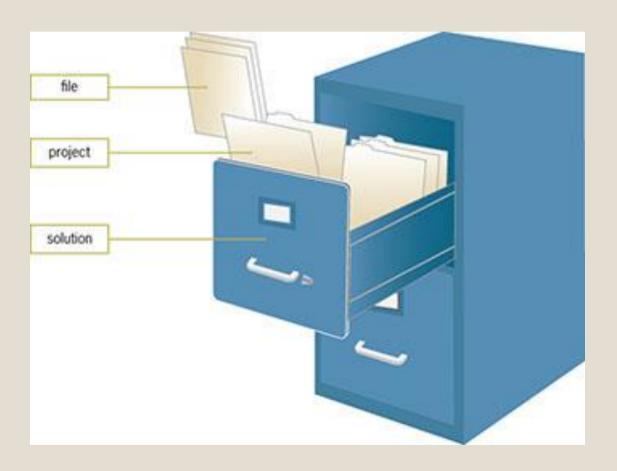

- There are several ways to create a new project or open an existing one:
  - Select either File > New Project... to create a new project or File > Open Project... to open an existing project.
  - From the Start Page, above the Recent Projects section, you can also click the links New Project...
  - Click either the New Project Button (Fig. 2.5), causing the New Project dialog to display (Fig. 2.6), or the Open File Button (Fig. 2.5) which displays the Open File dialog.

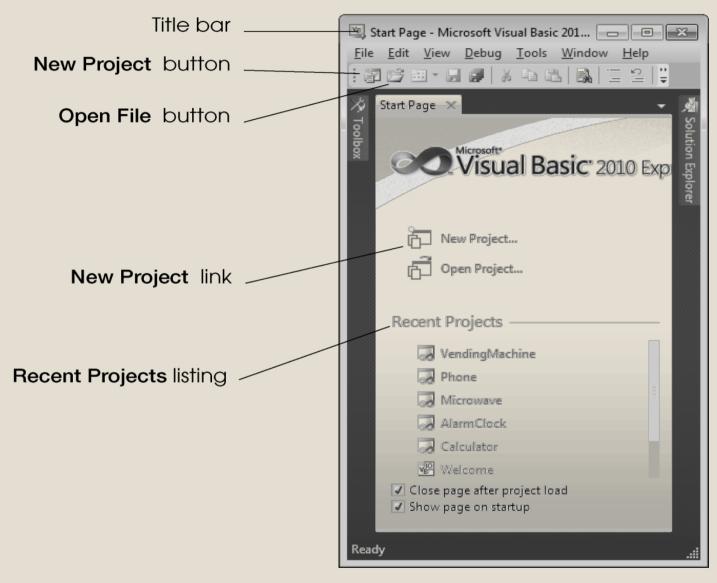

Figure 2.5 New Project button and Recent Projects listing.

### Visual Studio 2010 (cont'd.)

- Application: program or suite of programs
- Windows-based application:
  - Has a Windows user interface
  - Runs on a personal computer
- User interface: what the user sees and interacts with when using an application
- Web-based application:
  - Has a Web user interface
  - Runs on a server
  - Accessed with a computer browser

- Visual Basic provides several templates (Fig. 2.6).
- **Templates** are the project types you can create in Visual Basic.
- Select Windows Forms Application.

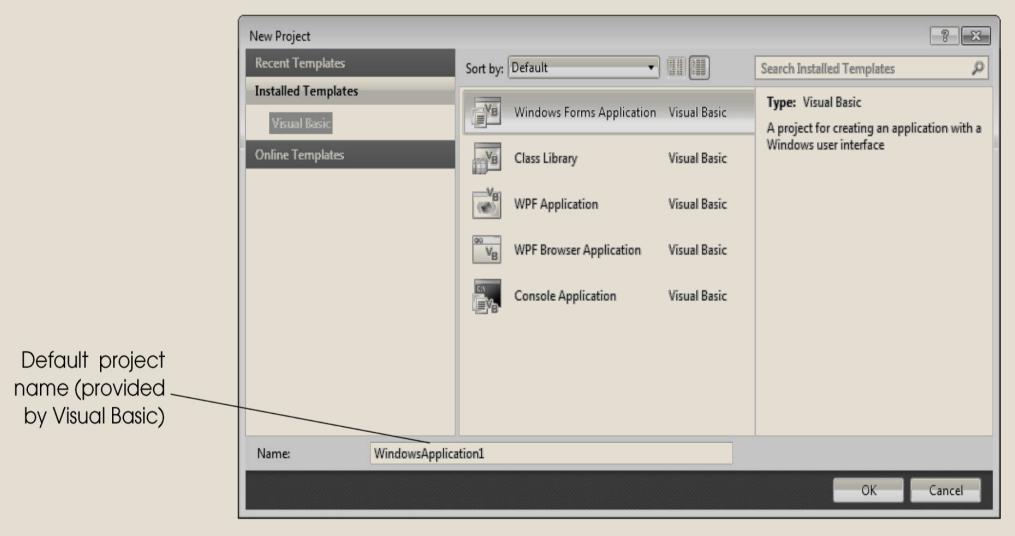

Figure 2.6 New Project dialog.

- To rename the project, type ASimpleApp in the Name: TextBox.
  Then click OK.
- Save this project in your C:\SimplyVB2010 directory.
- If you want to change the project's location, select File > Save All (Fig. 2.7).

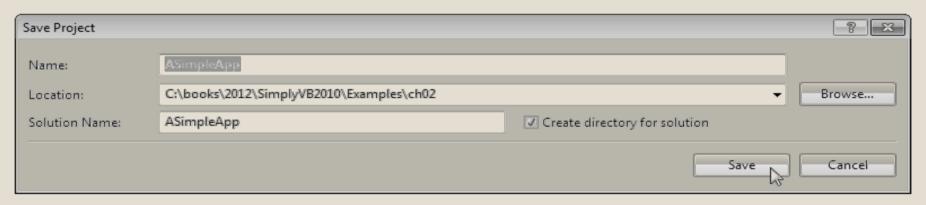

Figure 2.7 Save Project dialog.

This displays the IDE in **Design** view (Fig. 2.9), which enables you to design GUIs.

The IDE's **Design** view is also known as the **Windows Forms** 

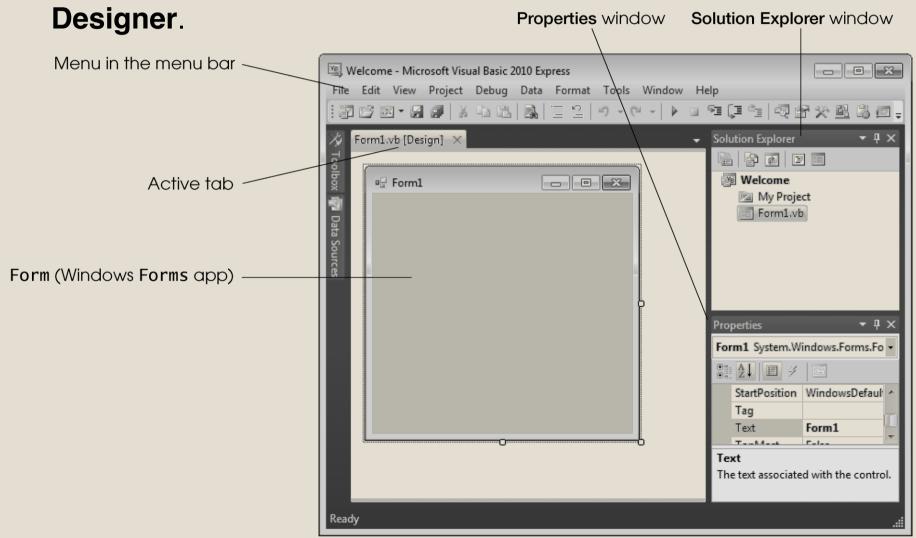

Figure 2.9 Design view of the IDE.

- The rectangle in the **Design** area titled **Form1** (called a **Form**) represents the main window of the app you're creating.
- Visual Basic apps can have multiple Forms—however, most apps you'll create will use only one.
- You'll learn how to customize the Form by adding GUI **controls**—in this example, you'll add a Label and a PictureBox.

- A Label typically contains descriptive text (for example, "Welcome to Visual Basic!"), and a PictureBox displays an image, (select your preferable Image).
- Visual Basic Express has many preexisting controls and other components you can use to build and customize your apps. Many of these controls are discussed and used throughout this course.
- Other controls are available from third parties.

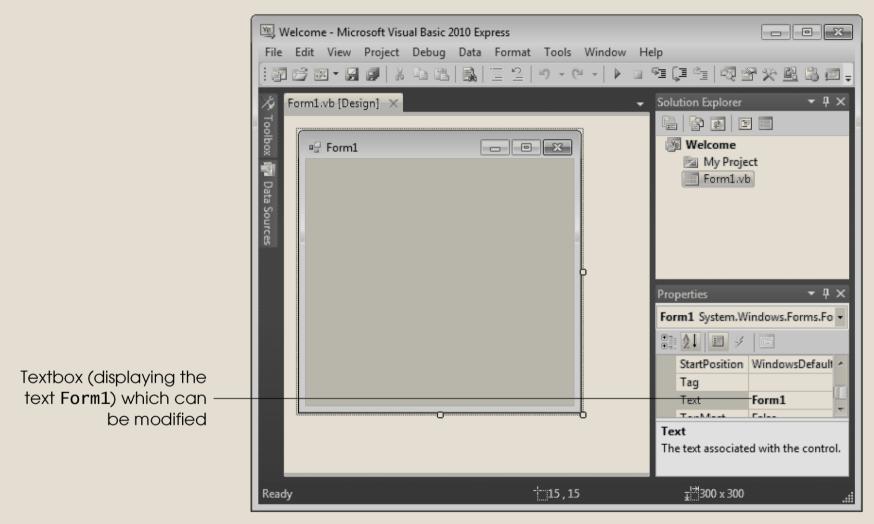

**Figure 2.10** Textbox control for modifying a property in the Visual Studio IDE.

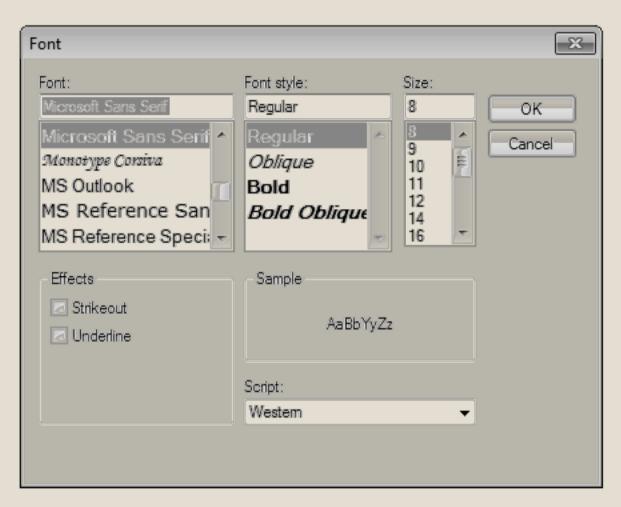

Figure 2.11 Dialog for modifying a control's font properties.

#### 2.4 Menu Bar and Toolbar

Commands for managing the IDE and for developing, maintaining and executing apps are contained in menus, which are located on the menu bar of the IDE (Fig. 2.12).

File Edit View Project Debug Data Format Tools Window Help

Figure 2.12 Visual Studio menu bar.

### 2.4 Menu Bar and Toolbar (Cont.)

Menus contain groups of related commands (also called menu items) that, when selected, cause the IDE to perform specific actions (for example, open a window, save a file, print a file and execute an app).

| Menu    | Description                                                                                                    |
|---------|----------------------------------------------------------------------------------------------------|
| File    | Contains commands for opening, closing, adding and saving projects, as well as printing project data and exiting Visual Studio.                                      |
| Edit    | Contains commands for editing programs, such as cut, copy, paste, undo, redo, delete, find and select.                                                               |
| View    | Contains commands for displaying IDE windows (for example, <b>Solution Explorer</b> , <b>Toolbox</b> , <b>Properties</b> window) and for adding toolbars to the IDE. |
| Project | Contains commands for managing projects and their files.                                                                                                    |
| Debug   | Contains commands for compiling, debugging (that is, identifying and correcting problems in apps) and running apps.                                                  |
| Data    | Contains commands for interacting with databases (that is, organized collections of data stored on computers), which we discuss in Chapter 27.                       |
| Format  | Contains commands for arranging and modifying a Form's controls. The Format menu appears only when a GUI component is selected in Design view.                       |
| Tools   | Contains commands for accessing additional IDE tools and options for customizing the IDE.                                                                            |

Figure 2.13 Summary of Visual Studio 2010 IDE menus. (Part 1 of 2.)

### 2.4 Menu Bar and Toolbar (Cont.)

- You can access many common commands from the IDE toolbar (Fig. 2.14), which contains graphics, called icons, that graphically represent commands.
- By default, the standard toolbar is displayed when you run Visual Studio for the first time—it contains icons for the most commonly used commands, such as opening a file, adding an item to a project, saving files and running apps (Fig. 2.14).

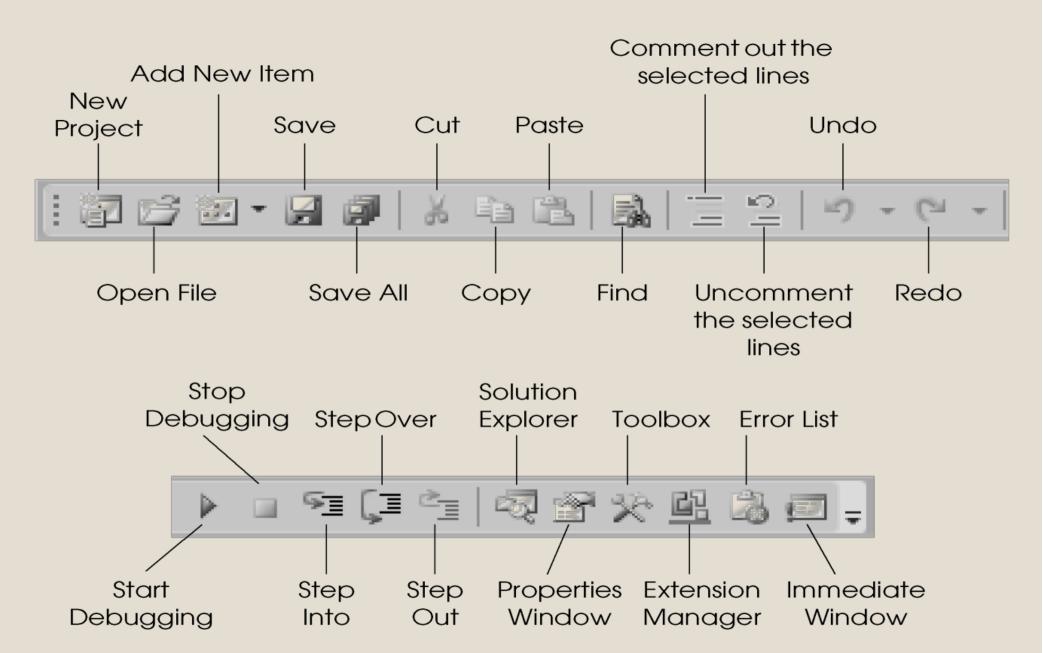

Figure 2.14 Standard Visual Studio toolbar.

### 2.4 Menu Bar and Toolbar (Cont.)

- You can customize the IDE's toolbars.
- Select View > Toolbars (Fig. 2.15).

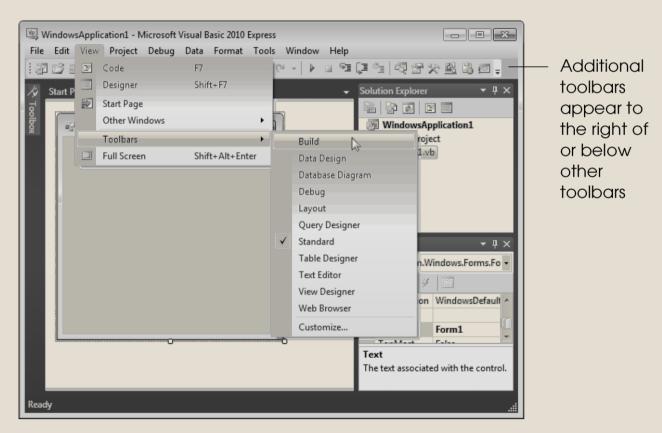

Figure 2.15 Adding the Build toolbar to the IDE.

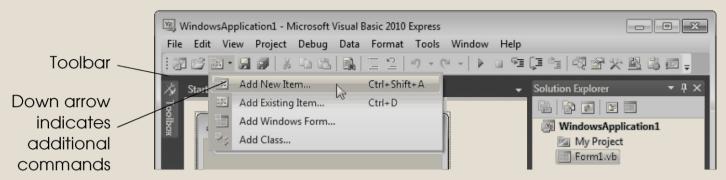

Figure 2.16 IDE toolbar icon showing additional commands.

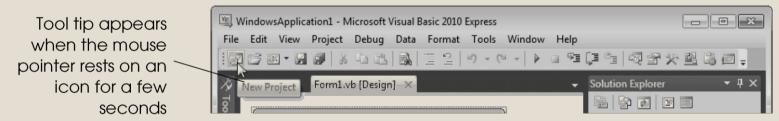

Figure 2.17 Tool tip demonstration.

# 2.5 Navigating the Visual Studio IDE; Auto-Hide (Cont.)

- Visual Studio provides a space-saving feature called auto-hide.
- When auto-hide is enabled, a tab appears along either the left, right or bottom edge of the IDE window (Fig. 2.19).
- This tab contains one or more icons, each of which identifies a hidden window.
  - Placing the mouse pointer over one of these icons displays that window (Fig. 2.20).
  - Moving the mouse pointer outside the window's area hides the window.
- To "pin down" a window (that is, to disable auto-hide and keep the window open), click the pin icon.
  - When auto-hide is enabled, the pin icon is horizontal (Fig. 2.20)—when a window is "pinned down," the pin icon is vertical (Fig. 2.21).

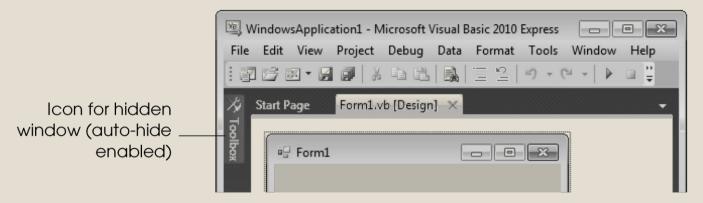

Figure 2.19 Auto-hide feature demonstration.

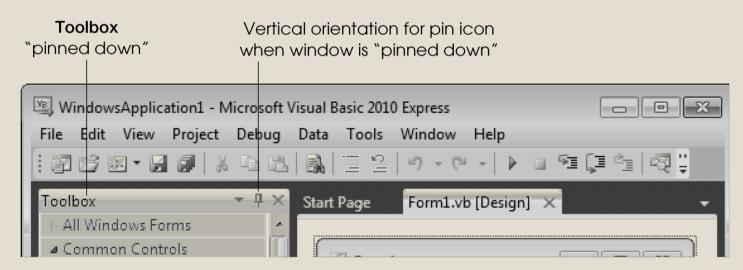

Figure 2.21 Disabling auto-hide ("pinning down" a window).

### 2.5 Navigating the Visual Studio IDE; Auto-Hide (Cont.)

### **Solution Explorer**

- The **Solution Explorer** window (Fig. 2.22) provides access to all of a solution's files.
- If the window is not shown in the IDE, click the Solution Explorer icon in the IDE (Fig. 2.18), select View > Other Windows >Solution Explorer or type < Ctrl> < Alt> L.
- Click the **Show All Files** icon (Fig. 2.22) to display all the files in the solution.
- For your single-project solution, **Welcome** is the only project. The Form file is named Form1.vb.

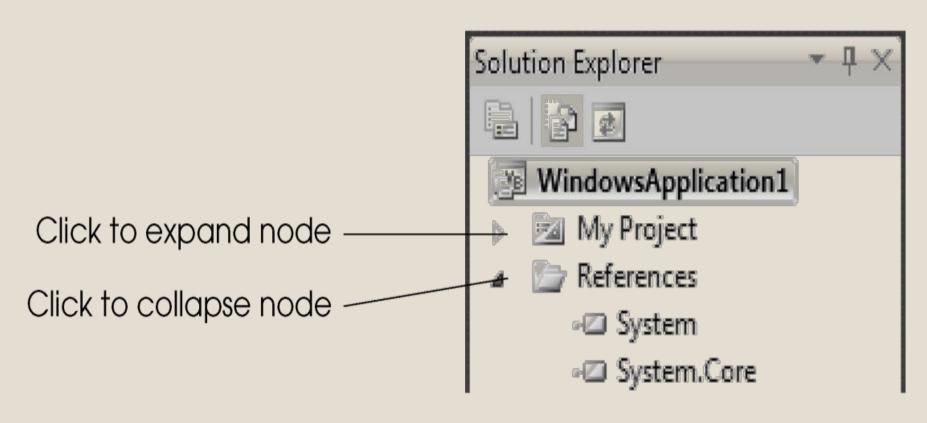

Figure 2.23 Expanded node.

# 2.5 Navigating the Visual Studio IDE; Auto-Hide (Cont.)

### **Toolbox**

- The Toolbox (View > Other Windows > Toolbox) contains icons representing controls used to customize Forms (Fig. 2.24).
- With visual app development, you can "drag and drop" controls onto the Form and the IDE will write the code that creates the controls for you.
- Reusing preexisting controls saves time and money when you develop apps.

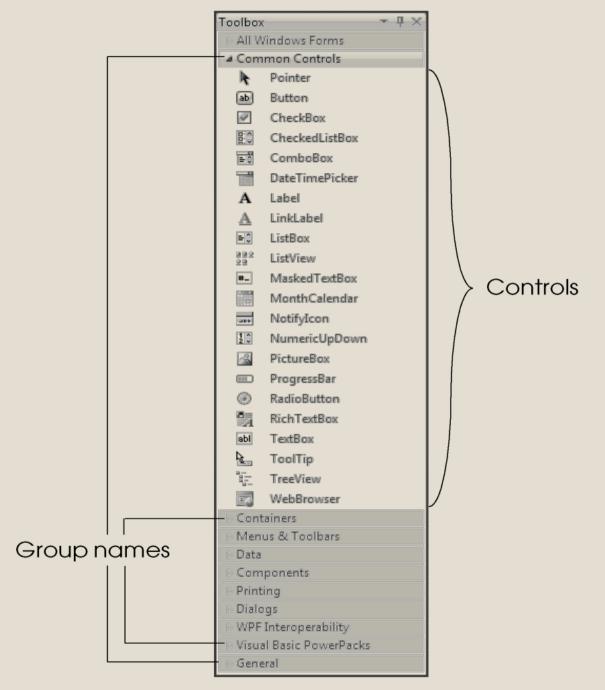

Figure 2.24 Toolbox window displaying controls for the Common Controls group.

### 2.5 Navigating the Visual Studio IDE; (Cont.)

### **Properties Window**

- To display the Properties window, select View > Other Windows > Properties Window, click the Properties window toolbar icon shown in Fig. 2.18, or press the F4 key.
- The Properties window displays the properties for the currently selected Form (Fig. 2.25), control or file in Design view.
- **Properties** specify information about the Form or control, such as its size, color and position.

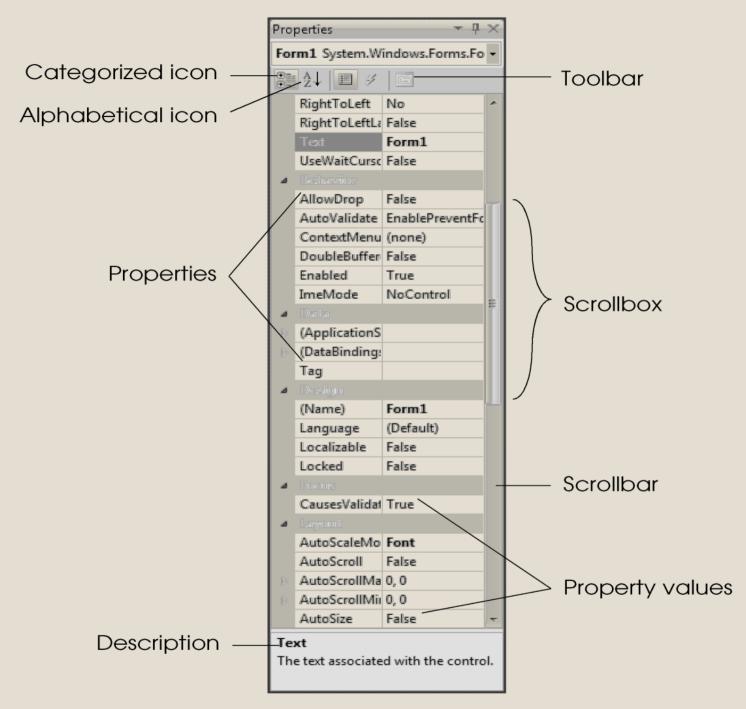

Figure 2.25 Properties window.

# Navigating a Project with the Solution Explorer (Cont.)

- Figure 2.25 shows Form1's Properties window.
- The left column lists the Form's properties—the right column displays the current value of each property.
- You can sort the properties either alphabetically (by clicking the Alphabetical icon) or categorically (by clicking the Categorized icon) according to their use (that is, Appearance, Behavior, Design, etc.).
- Depending on the size of the Properties window, some of the properties may be hidden from view on the screen.
- Users can scroll through the list of properties by dragging the scrollbox up or down inside the scrollbar, or by clicking the arrows at the top and bottom of the scrollbar.

#### **The Label Control**

#### Label control:

- Displays text that user cannot edit
- Used as "prompts" to explain controls or display output
- Name should end with "Label"
- Control names use camel case
- Camel case: lowercase first word; uppercase first letter of each subsequent word in the name
- Not necessary to assign meaningful names for labels used as prompts because they are never used in code
- Labels used for output should have meaningful names

#### **The Picture Box Control**

- Picture box control: used to display an image on a form
- Image property: specifies the image to display
- SizeMode property: handles how the image will be displayed
  - Settings: Normal, StretchImage, AutoSize, CenterImage, or Zoom

#### **The Code Editor Window**

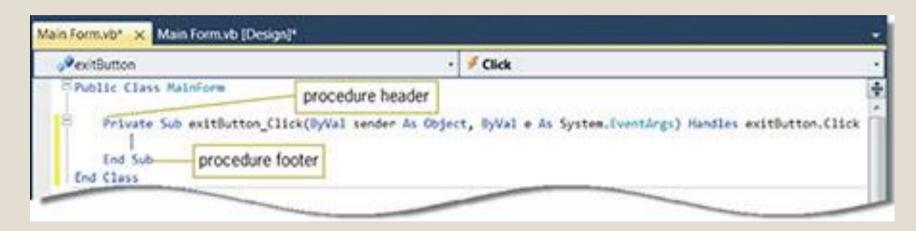

Figure 21: Code template for the exitButton's Click event procedure

### The Close() Instruction

- Close() instruction: closes the current form at run time
  - If the current form is the only form, the application is terminated
- Method: predefined VB procedure that can be invoked (called) when needed

### The Close() Instruction (cont'd.)

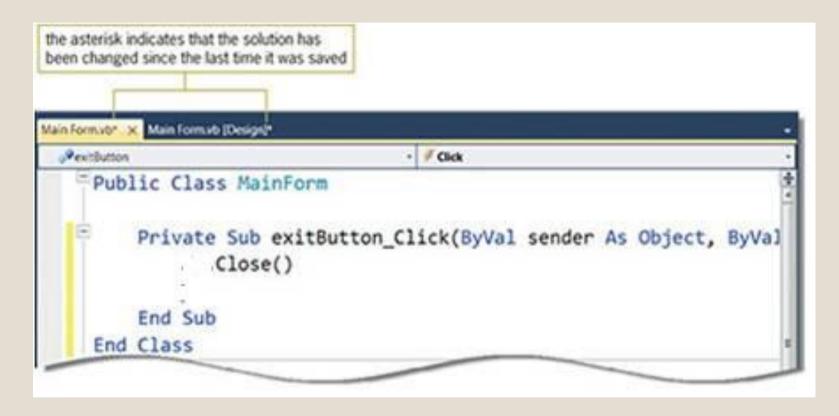

The Close() instruction entered in the Click event procedure

# Navigating a Project with the Solution Explorer (Cont.)

- The Properties window is crucial to visual app development—it allows you to modify a control's properties visually, without writing code.
- At the top of the **Properties** window is the component selection drop-down list, which allows you to select the Form or control to display its properties in the **Properties** window (Fig. 2.25).

#### Starting and Ending an Application (cont'd.)

#### **HOW TO** Start an Application

- Save the solution. Click Debug on the menu bar, and then click Start Debugging.
- Save the solution, and then press the F5 key on your keyboard.
- Save the solution, and then click the Start Debugging button on the Standard toolbar.

How to start an application

## 2.6 Using Help

- Microsoft provides extensive help documentation via the Help menu.
- Using Help is an excellent way to get information quickly about Visual Studio, Visual Basic and more.

#### Context-Sensitive Help

■ Visual Studio provides **context-sensitive help** pertaining to the "current content" (that is, the items around the location of the mouse cursor).

#### 2.6 Using Help (Cont.)

- To use context-sensitive help, click an item, such as the Form, then press the *F1* key.
- The help documentation is displayed in a web browser window.
- To return to the IDE, either close the browser window or select the icon for the IDE in your Windows task bar.
- Figure 2.26 shows the help page for a Form's Text property.

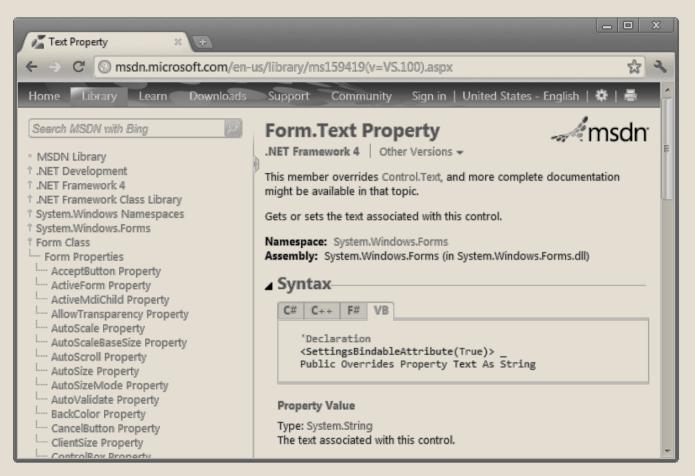

Figure 2.26 Using context-sensitive help.

# 2.7 Saving and Closing Projects in Visual Basic

Once you're finished with a project, you should save the project's files and close the project.

- Before closing the project for the **Welcome** app, you should save its files, ensuring that any changes made to the project are not lost.
- Although you did not make any changes, save your project files by selecting File > Save All.
- Select File > Close Project.

## Homework

(Calculator GUI) Create the GUI for the calculator shown in the figure

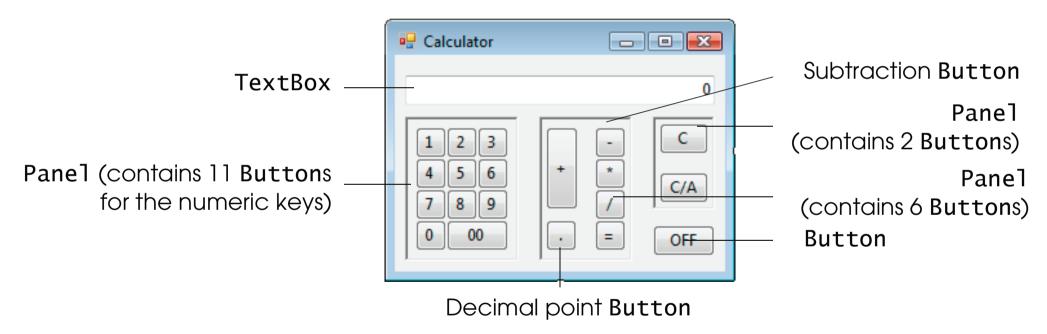